# **STEP BY STEP GUIDE FOR THE PELP COMPANY REGISTRATION**

#### **STEP 1**

Go to the DOE website [\(www.doe.gov.ph\)](http://www.doe.gov.ph/) and click on the PELP icon among the Quick Links.

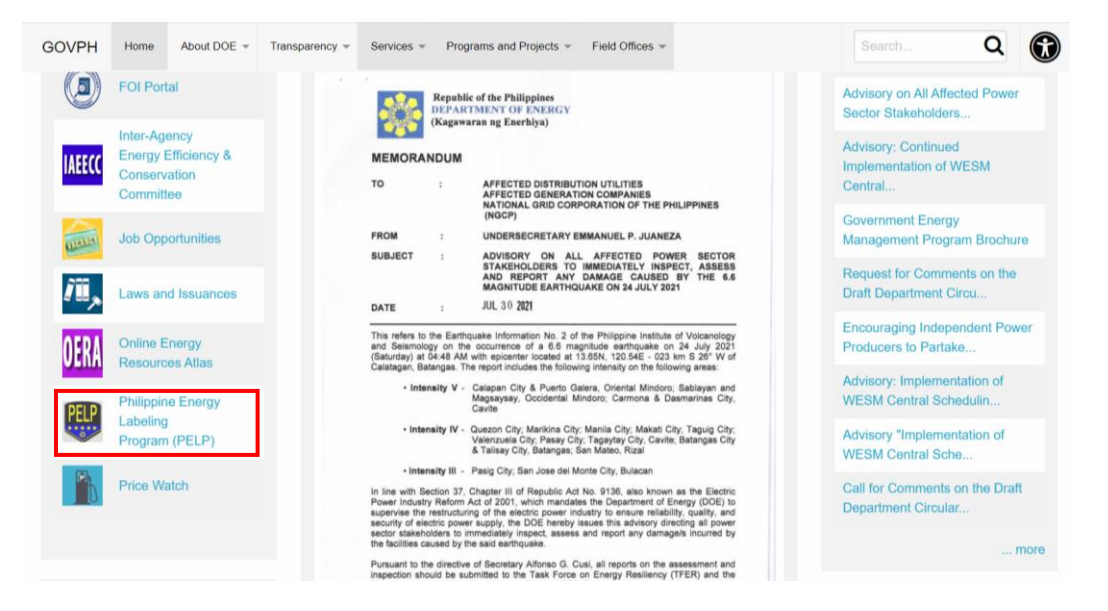

This will take you to the PELP page.

#### **STEP 2**

Once inside the page, look for the PELP Online Application Tab, which will direct you to the PELP Registration Portal

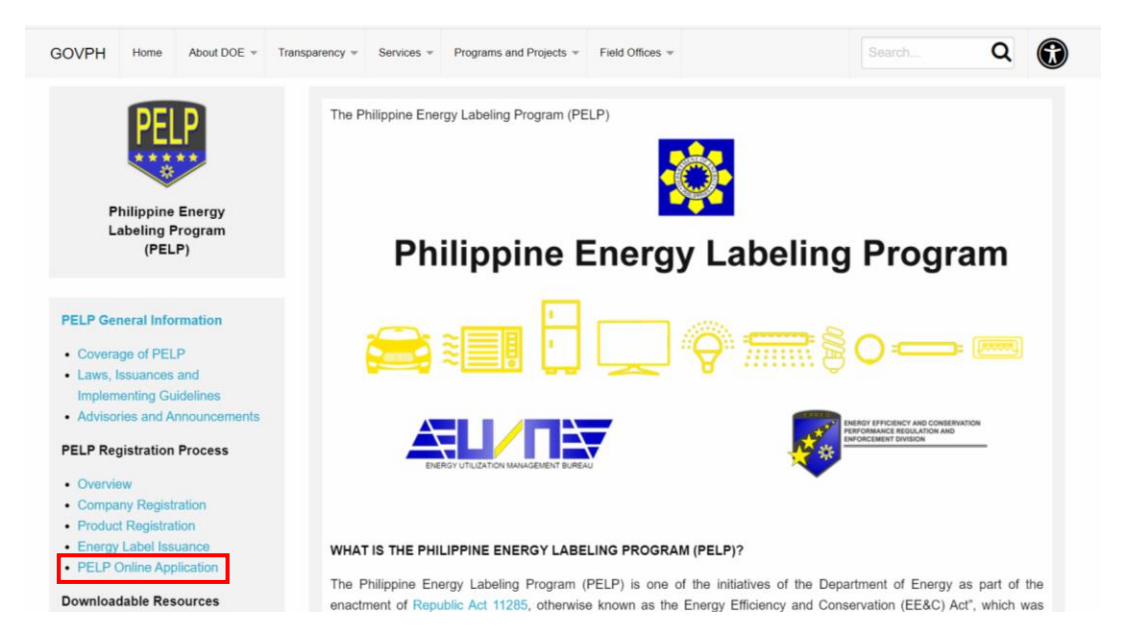

- **Click the PELP Online Application Portal and it will direct you to the actual PELP Log-in page, and there, click the "Request Order Payment for Company Registration".**
	- ➢ Applicant must first request for an *Order of Payment* for Company Registration in order to proceed

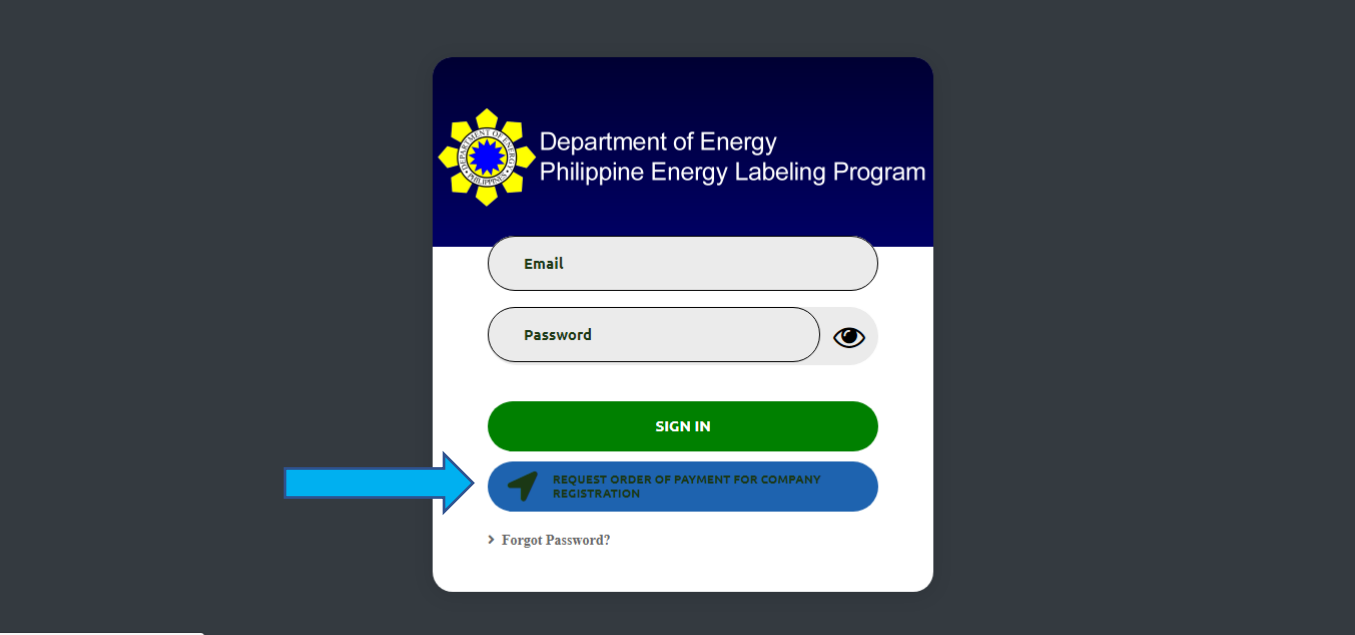

# **STEP 4:**

- **Provide accurately all the required information then Click "Submit Request" at the bottom.**
	- ➢ Note: The PCR is the person authorized by the company to handle PELP-related tasks, including this step.
	- $\triangleright$  Make sure that the email address and the alternate email address that will be provided here are those of the PCR's or the assistant PCR's. The Order of Payment shall be forwarded to these emails.

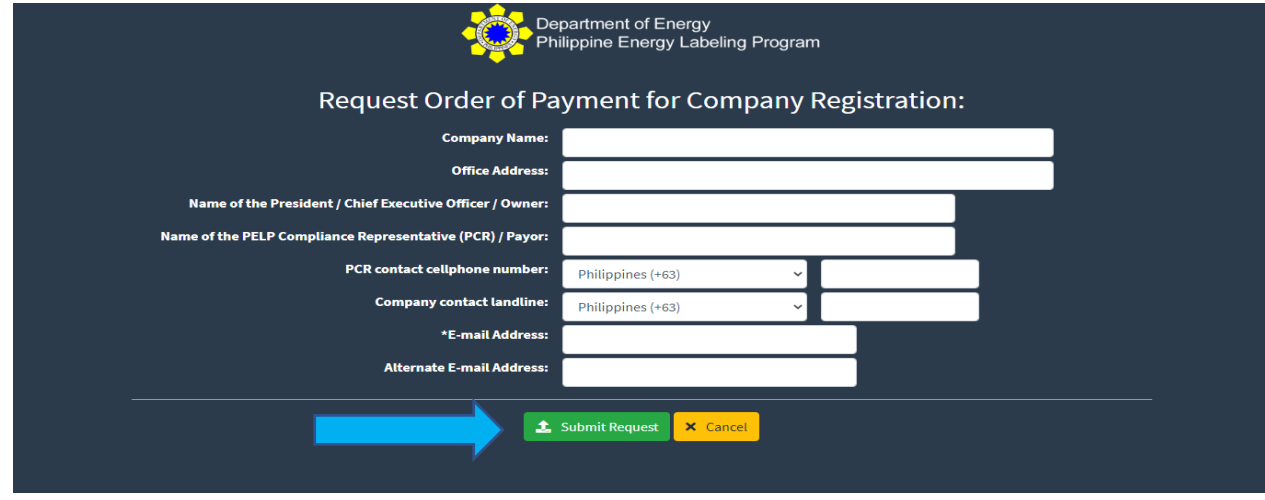

# **STEP 5**

- **Review the information provided then click "Confirm Request" button.**
	- $\triangleright$  If all information is accurate, DOE will then process / evaluate the said request and generate an *Order of Payment***.** Please check the email provided for DOE's response email.
	- ➢ If information is/are inaccurate, press cancel and repeat the steps for order of payment.

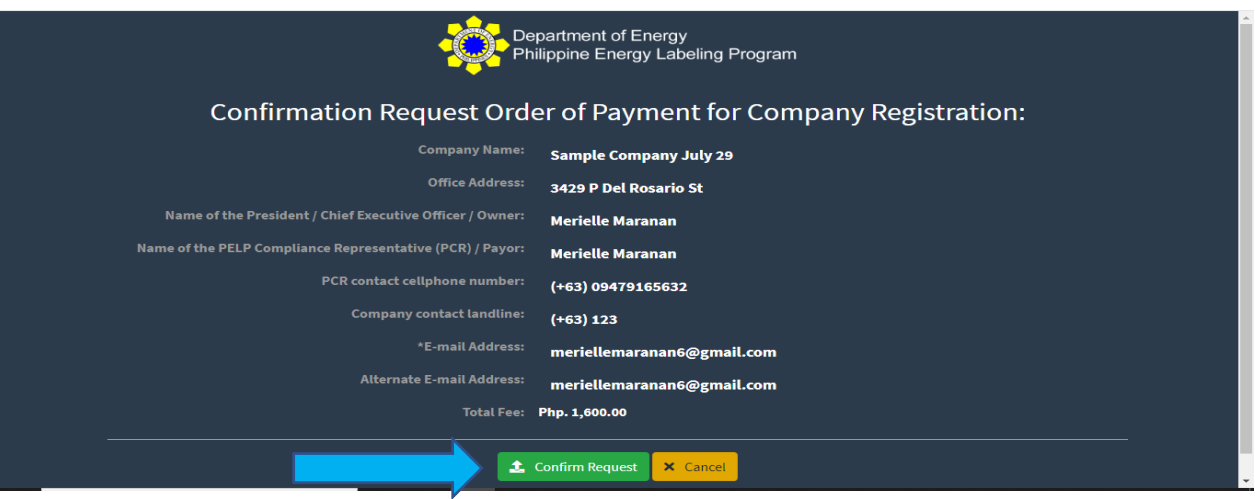

• After processing, the Applicant will receive an email from DOE (as seen below).

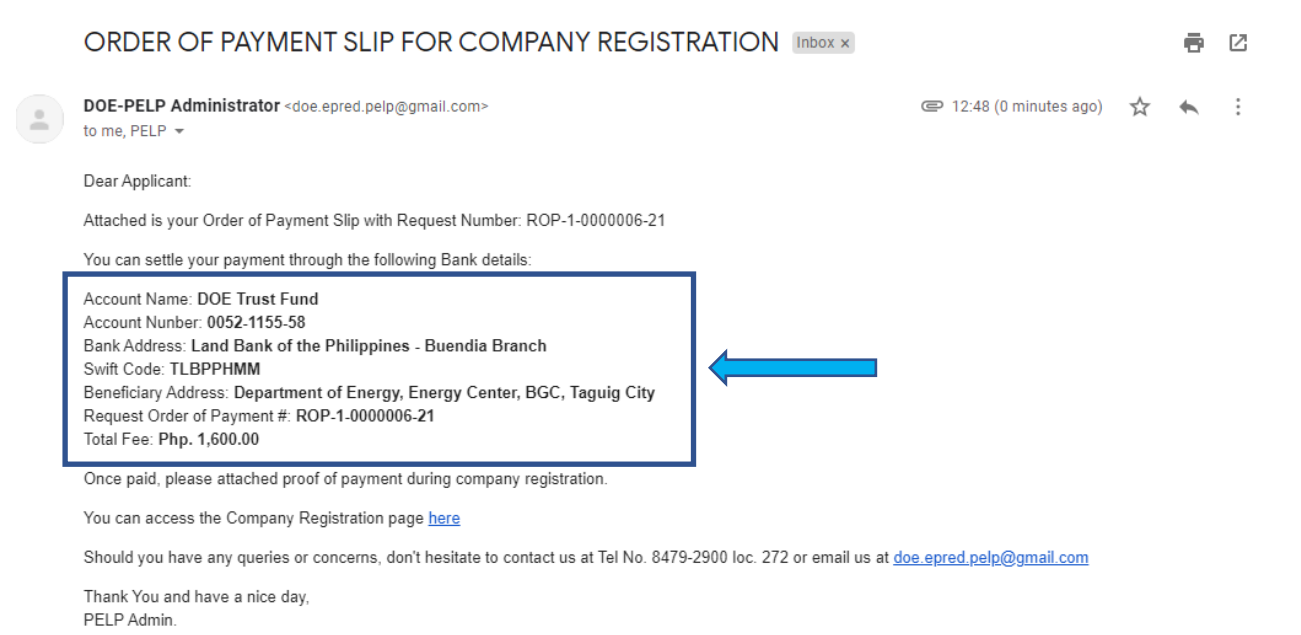

➢ This email will contain the *Order of Payment*, sent as an attachment, and the bank details needed in order for the Applicant to make the said payment. Do not forget to submit the order of payment to the bank when making the payment.

# Sample Order of Payment:

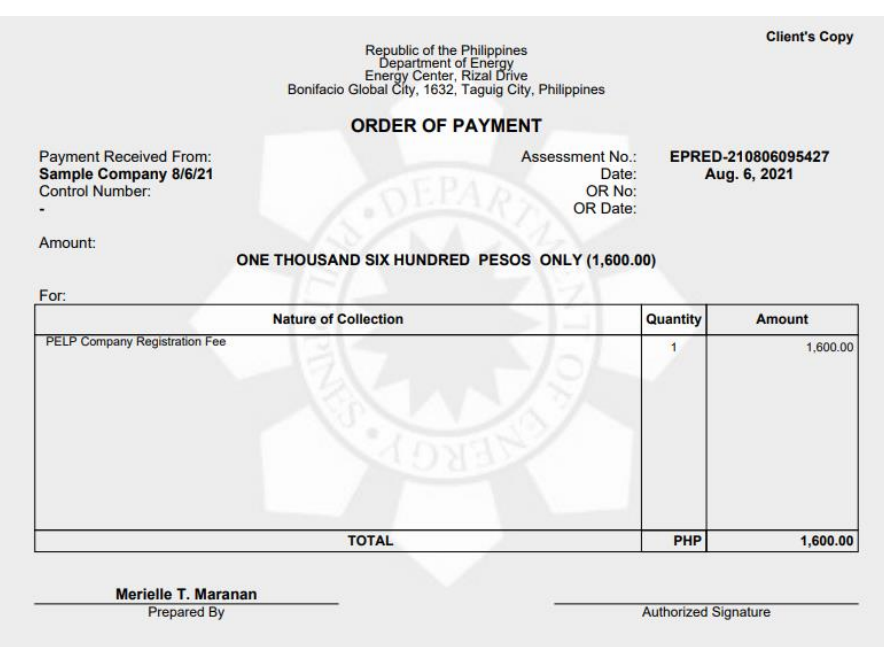

.

- Once payment has been made and a *Proof of Payment* has been secured, **click the link for the Company Registration**, which can be found in the same email.
	- ➢ The Applicant will be directed to the Company Registration Page, as shown below:

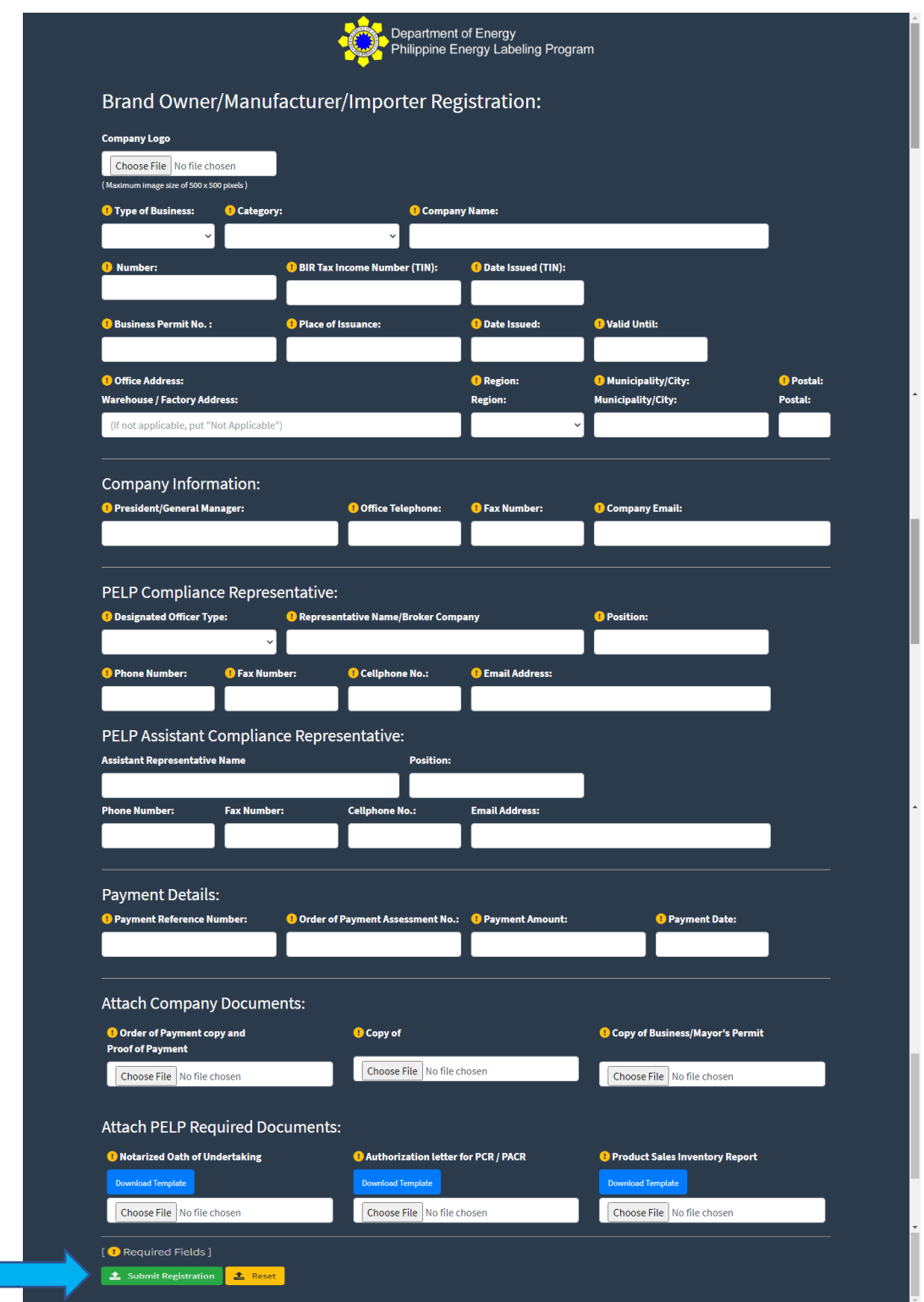

- The Applicant must then **fill-out accurately all the required information** and **attach all required documents indicated, in PDF format.** 
	- ➢ Email address for PELP Compliance Representative (PCR) and PELP Assistant Compliance Representative (PACR) will be the basis for the username and password for the Applicant Company's Account. We encourage all applicants to use different email addresses for the President, PCR and PACR, preferably their respective official email addresses.

#### **STEP 9**

- **Please double-check all the information provided then click "Submit Registration"**
	- $\triangleright$  To ensure accuracy of information, kindly double check all field entries. After confirmation of submission, any succeeding corrections made will have to be subjected for DOE's evaluation and approval.
	- ➢ After clicking "Submit Registration" the Applicant will be directed to the screen displayed below:

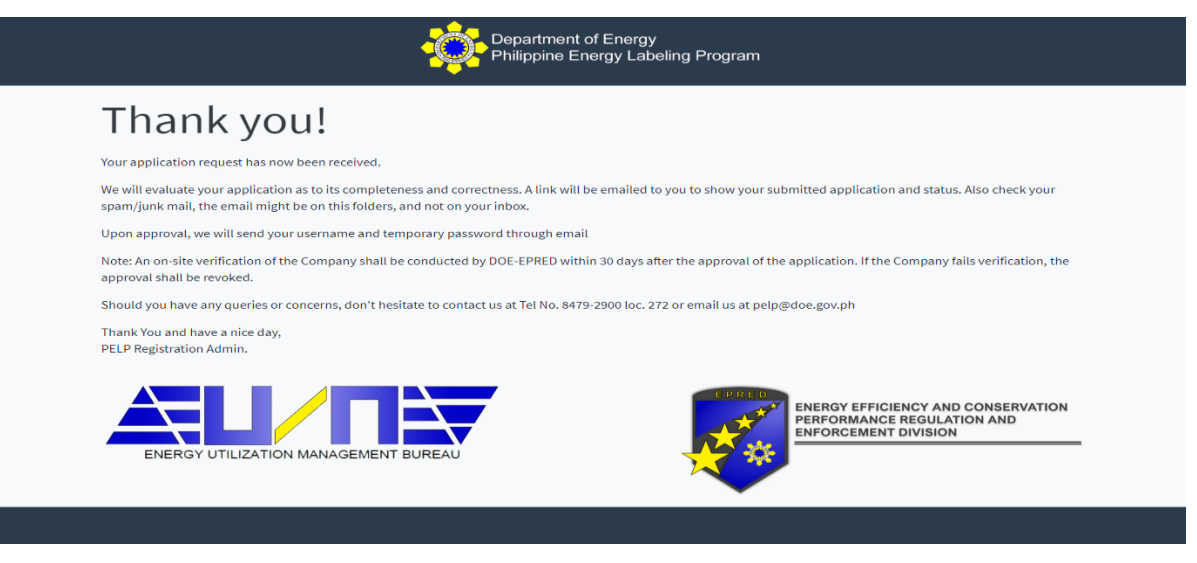

 $\triangleright$  The Applicant will also receive an email notification for the receipt of the application. Applicants may also view their application status by clicking the URL provided in the email.

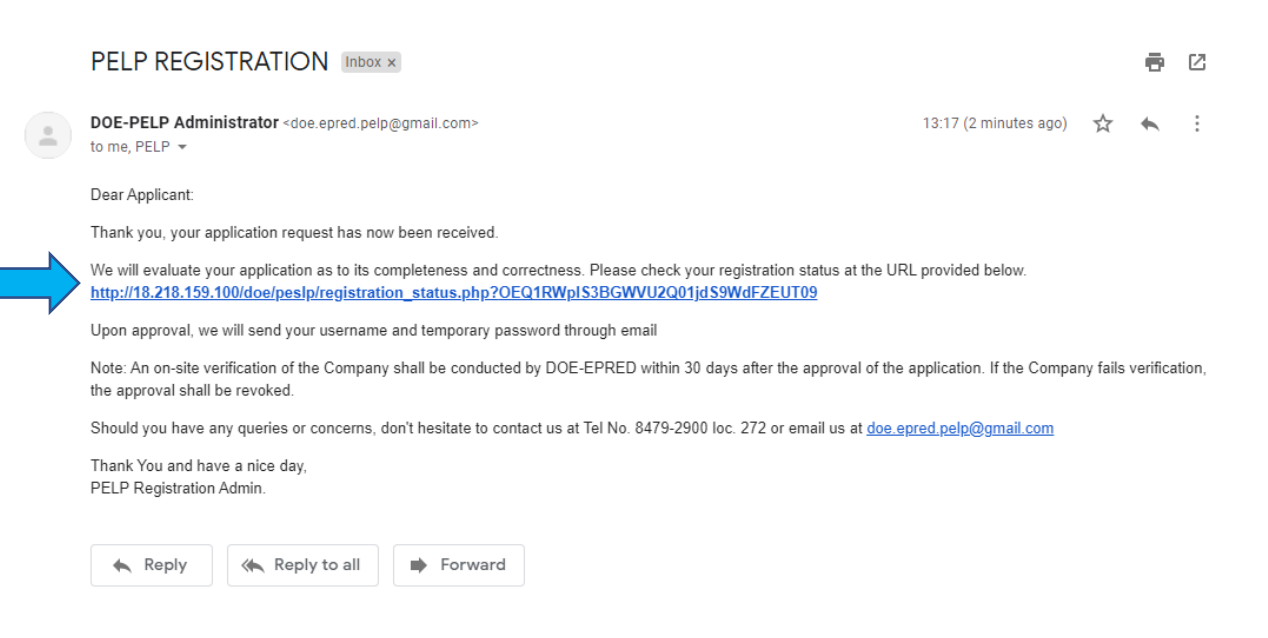

# **STEP 9a**

• If, upon evaluation, it was found that incorrect, incomplete or outdated information has been provided, the DOE will notify the applicant via email to request for a re-submission of application.

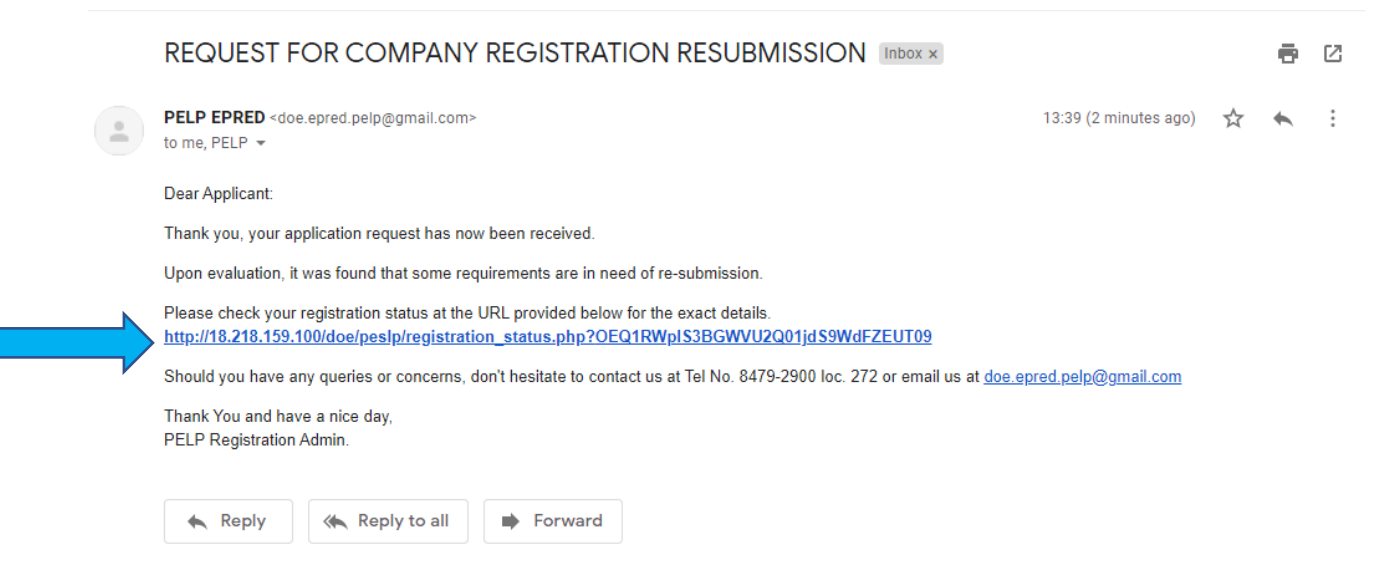

- Click the link provided in the email and **update the company information**
	- ➢ The link will redirect the applicant to the PELP Company Registration webpage.
	- $\triangleright$  Applicants can view the Registration notes below (item 1), which contains the DOE evaluator's note/s on the field/item that would need to be completed/updated.

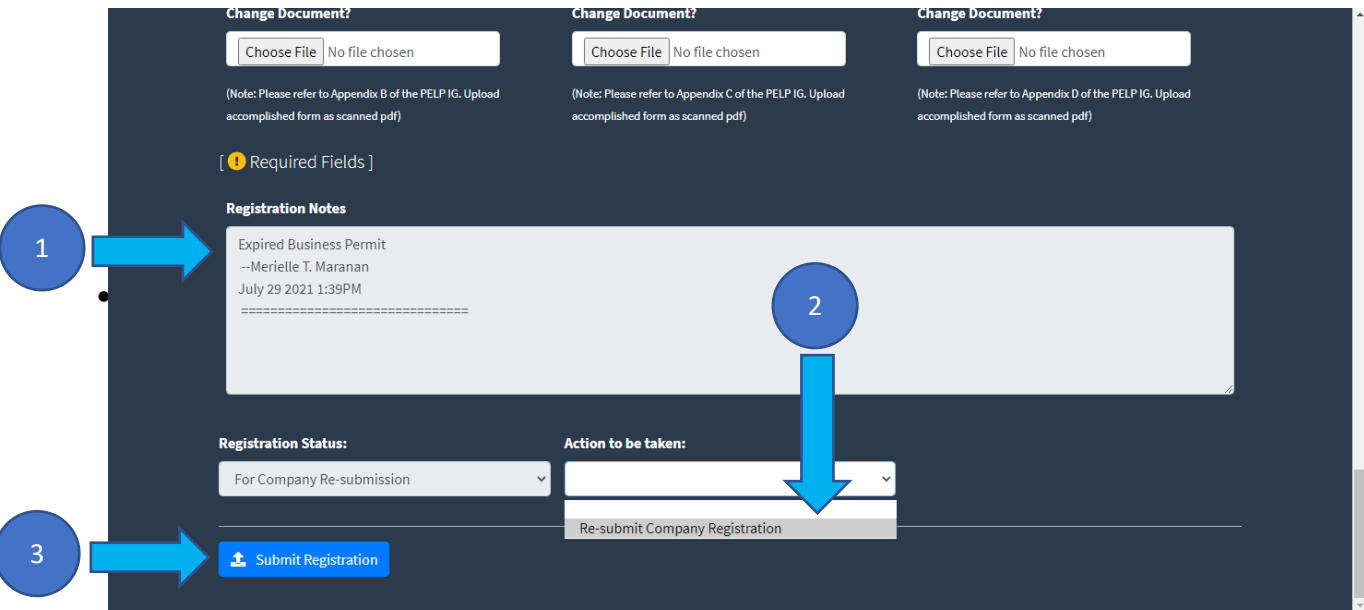

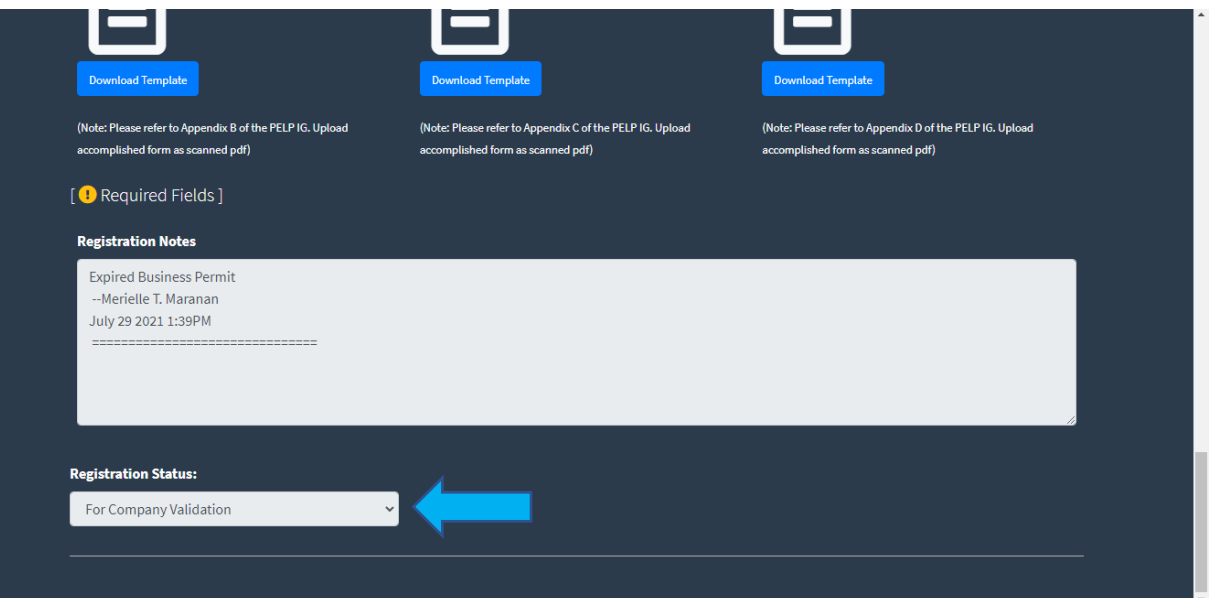

- If all submitted requirements have been found to be complete and accurate upon DOE's evaluation, the Applicant will receive an email notification stating that the company registration has been approved.
	- ➢ The **login credentials** of the Applicant will also be included in the email, as shown below:

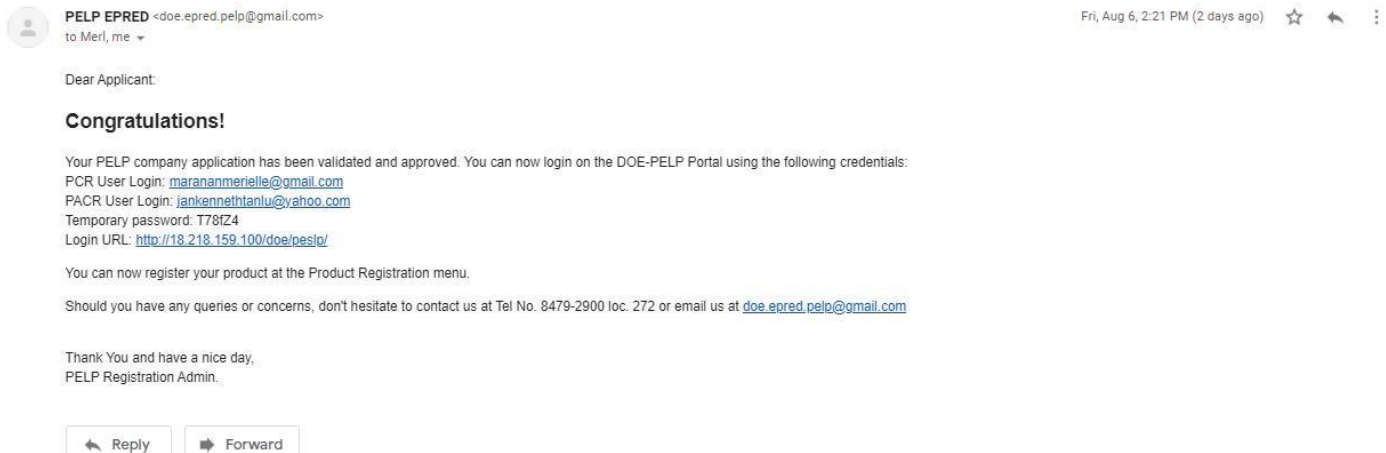

# • **Access your PELP Portal Dashboard**

- ➢ Click the PELP Online Application Portal and input your login credentials (username and temporary password provided)
- ➢ The Applicant can now access the PELP System using the approved company account. Company profile updates and other upcoming features of the portal (i.e., *Product Registration* and the *Energy Label Request)* may be accomplished using the same account.

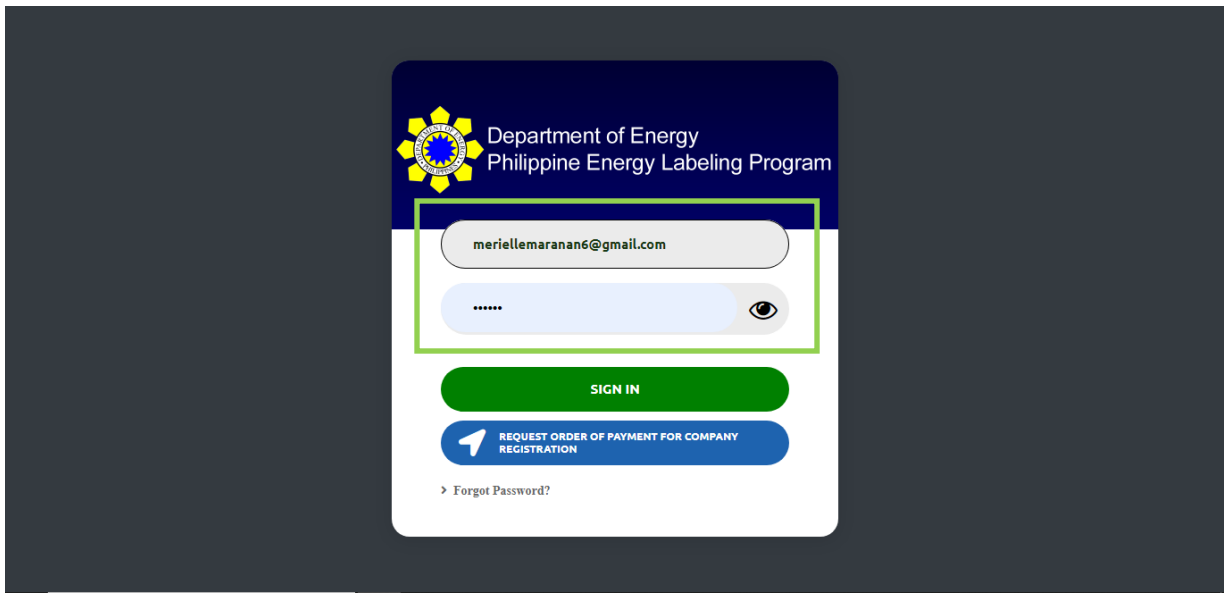

# **Other important information**

- *1. How to change PCR and PACR Passwords?*
- **Open your PELP Company account** 
	- ➢ Log in your credentials on the PELP Online Application System

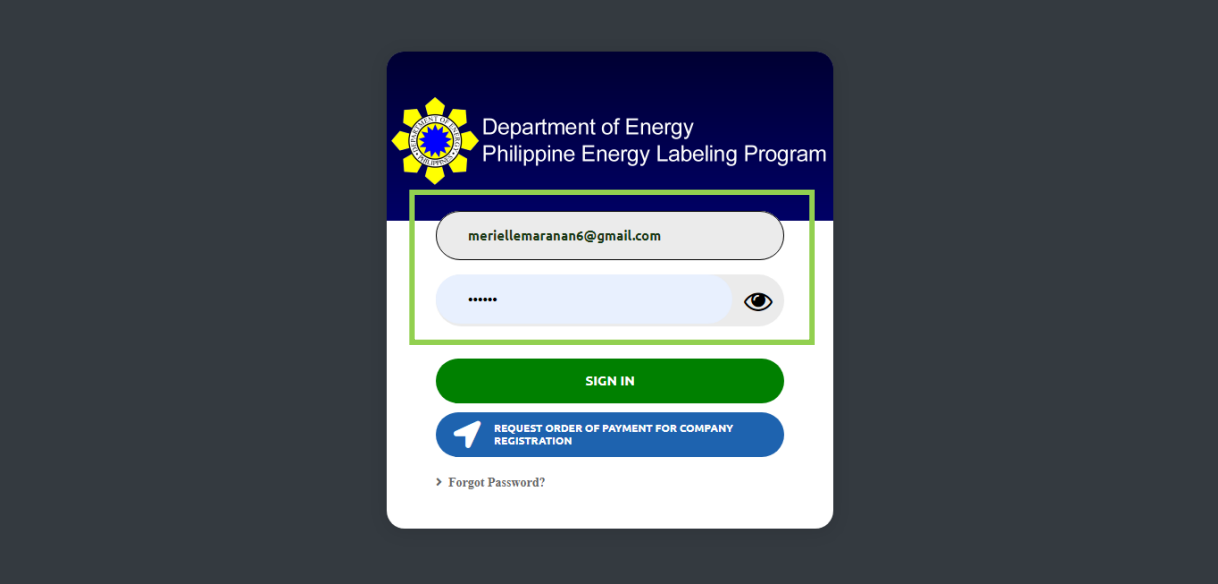

• **Click your Profile Picture** 

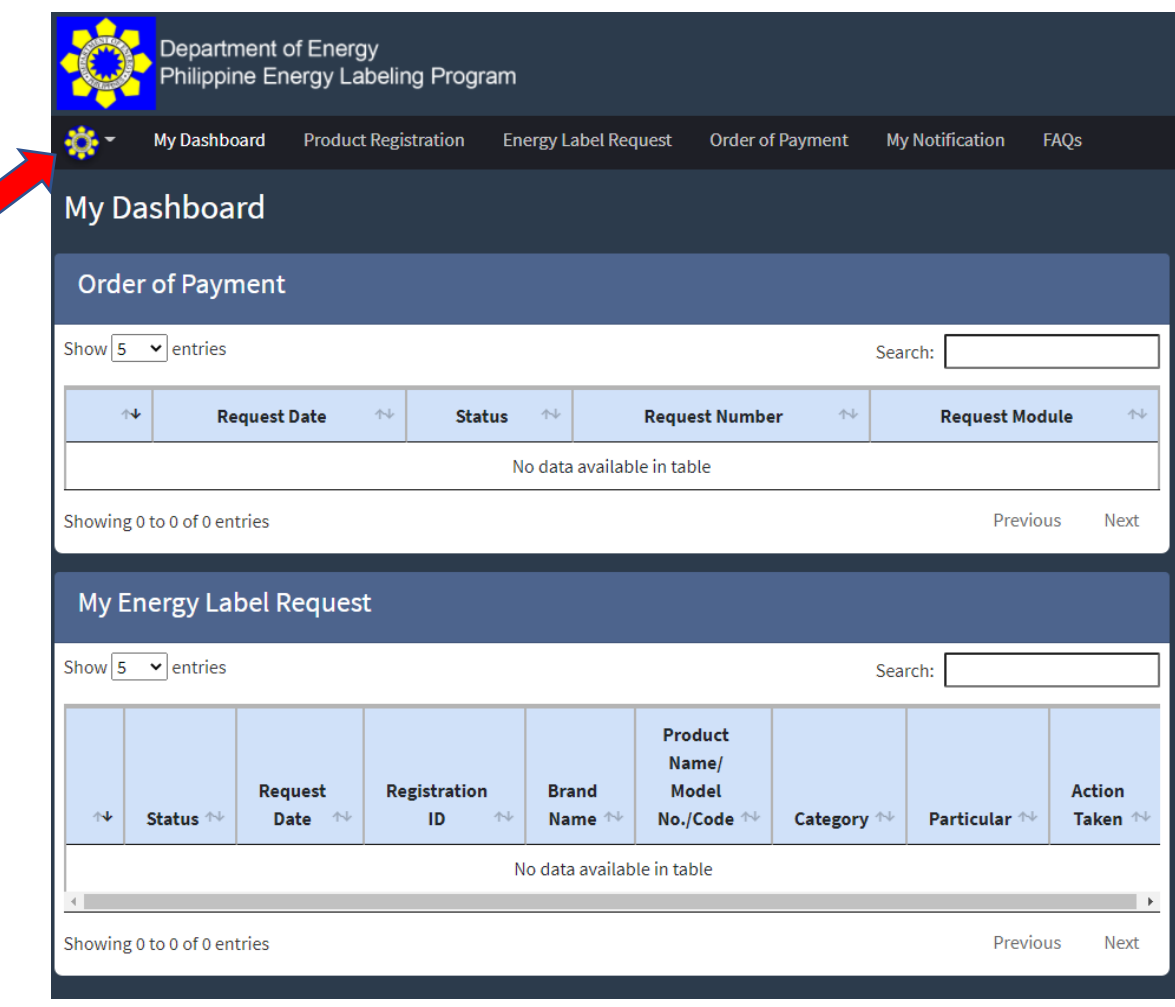

# • **Click Company Profile**

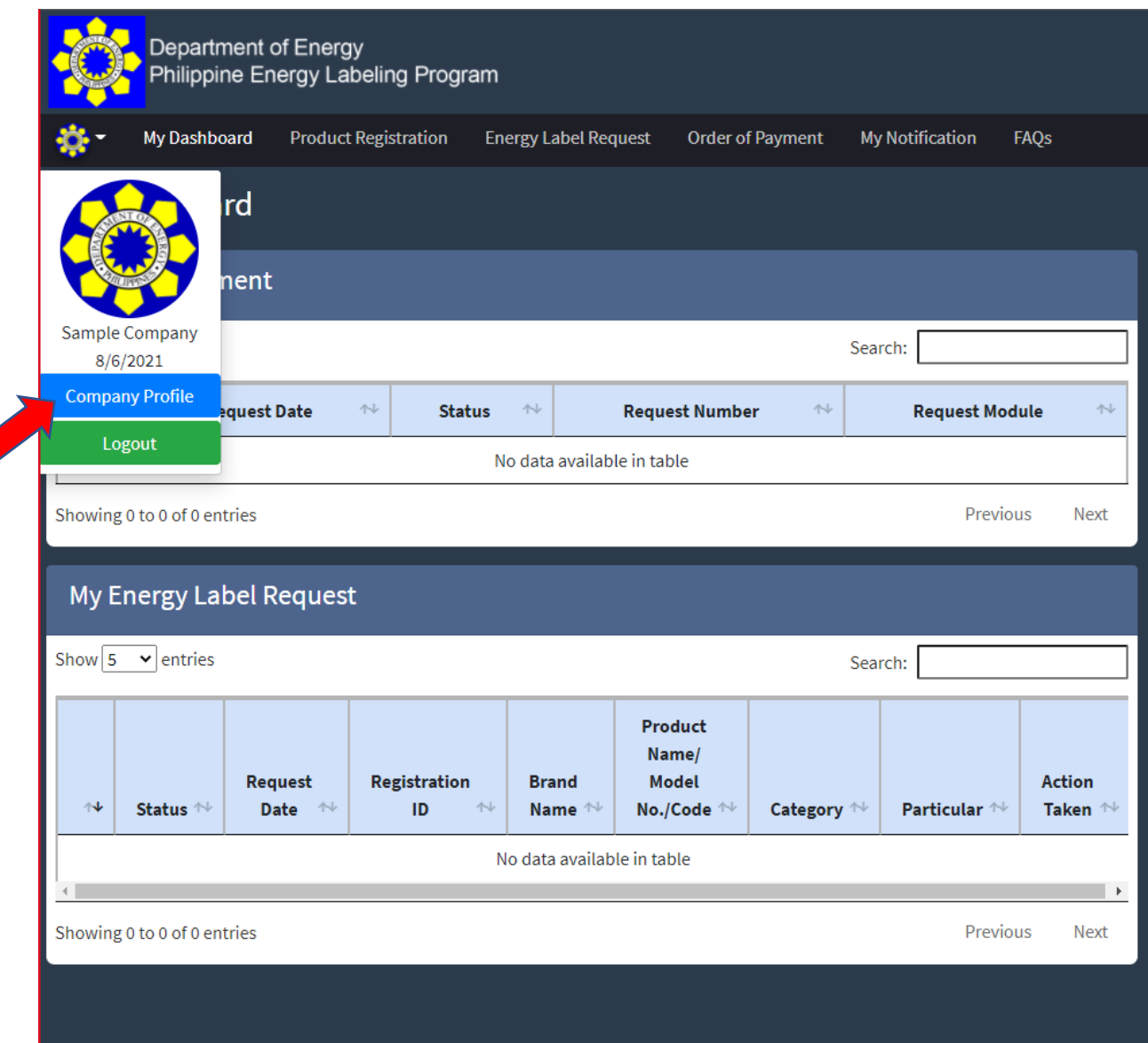

• **Click "Edit"**

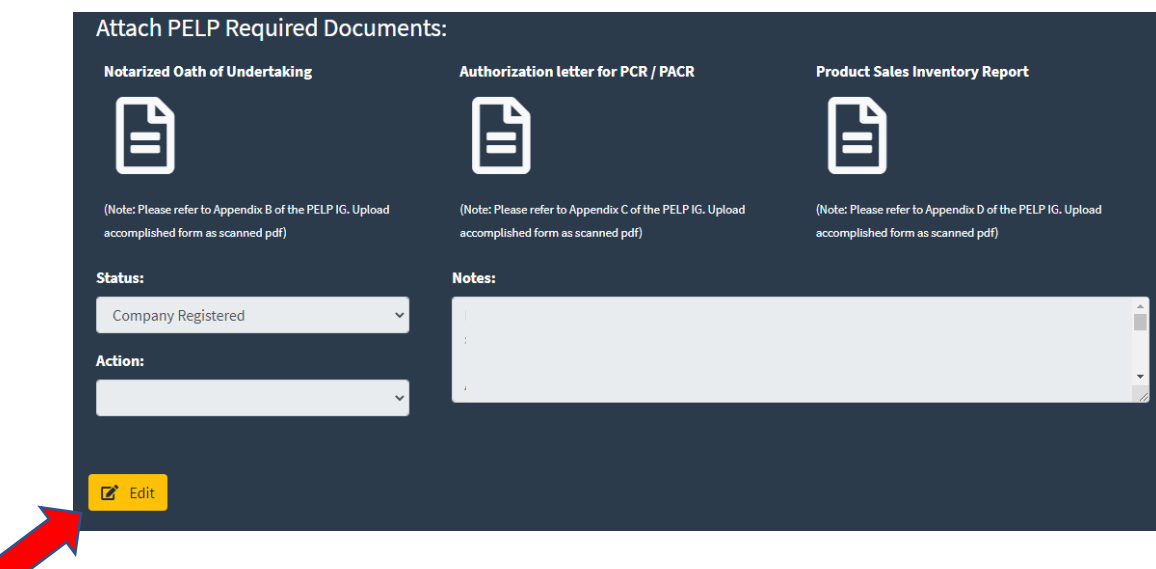

# • **Click "Change Information"**

➢ As may be applicable (depending on whose password, PCR's or PACR's, needs to be changed)

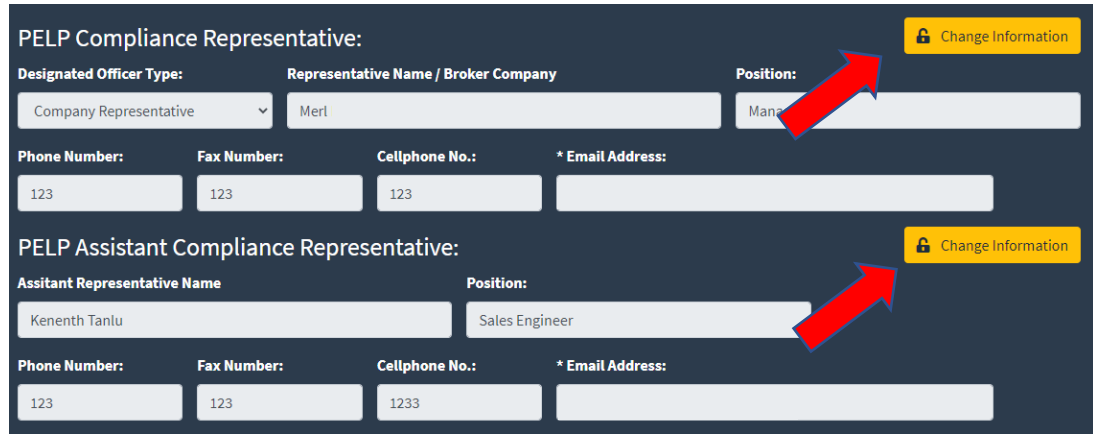

• **Enter the new password** then **Click "Submit"**

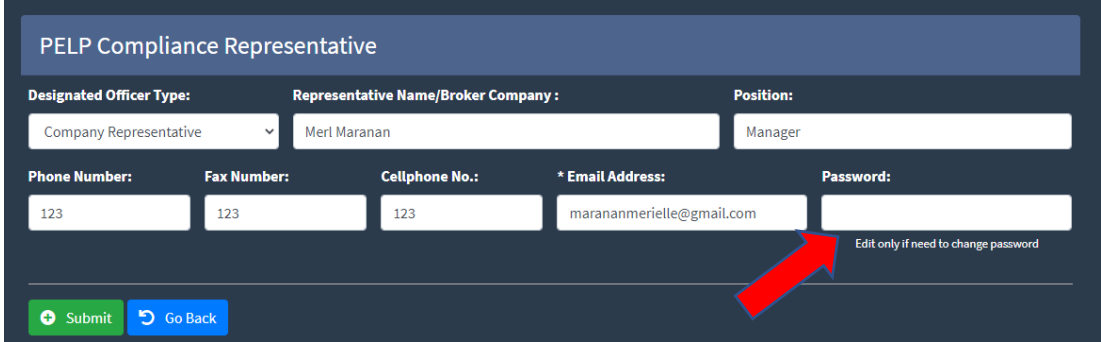

- *2. How to reset forgotten Password?*
- **Click "Forgot Password?"** 
	- ➢ Located under the Request Order of Payment for Company Registration.

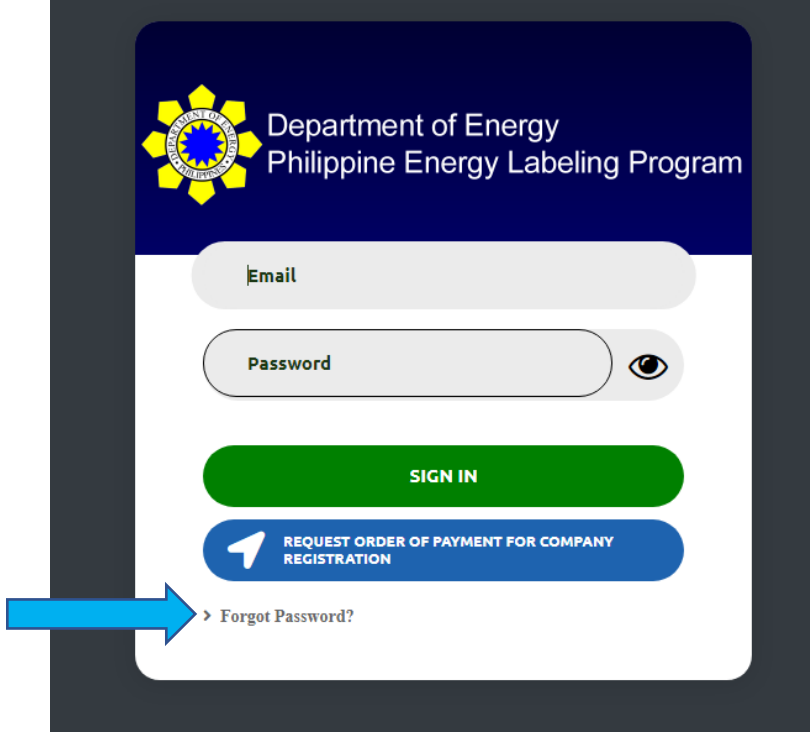

• **Enter your registered email address** then **click "Submit Request."**

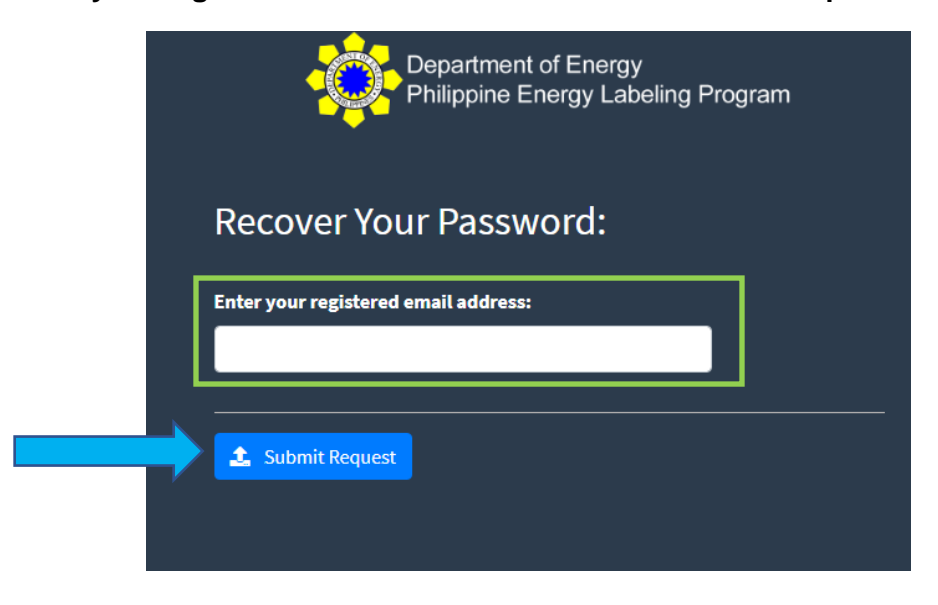

The Applicant will receive a notification email containing the *reset password link.*

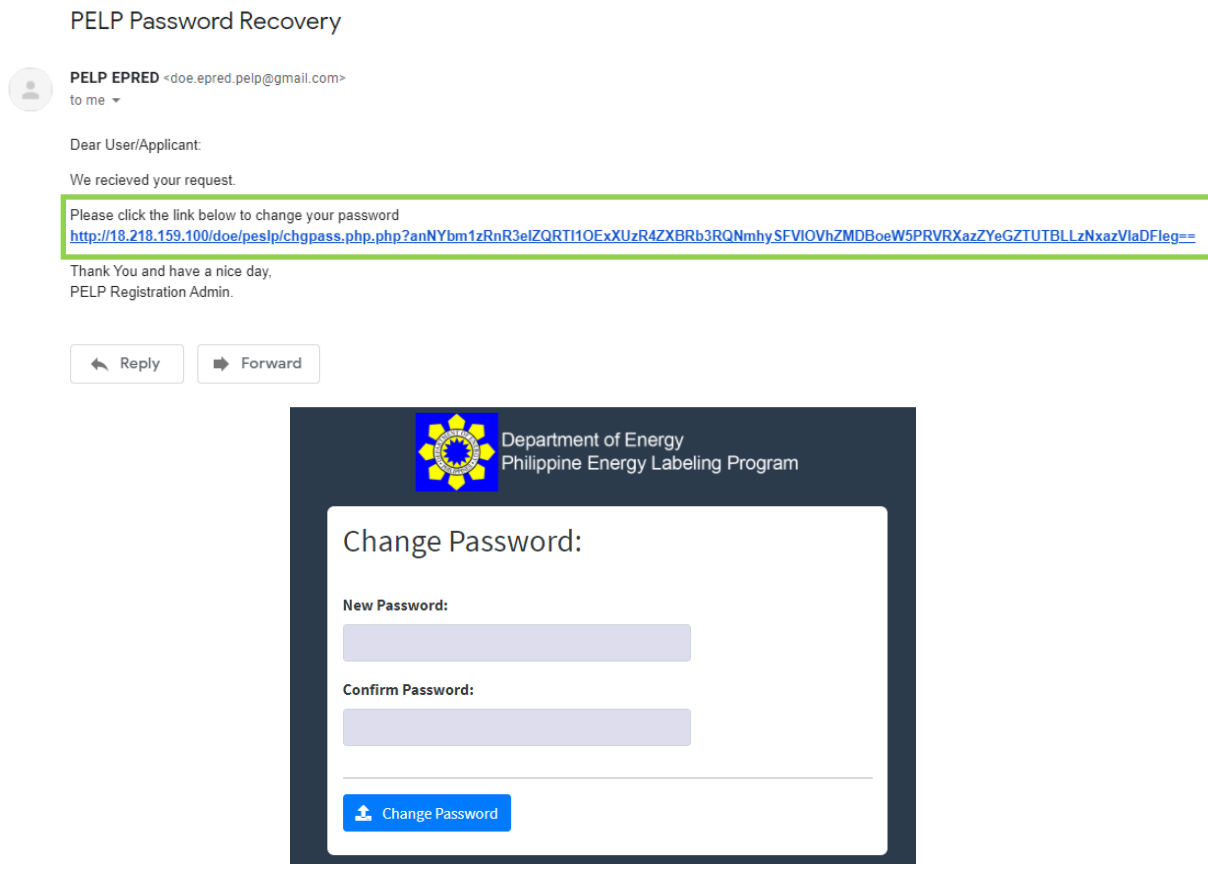

• Applicant will be able to log in using his/her new password in the system.

*3. Update or Changes in Company Information*

*Please note that once Company Registration has been approved, any changes in company information would automatically give a "For Company Validation" status on your dashboard and will be subject for DOE's approval. In such a case, registration capabilities will be temporarily disabled until the update has been evaluated and approved by the DOE.*

• To change company information, **click Company Profile** then **press "Edit".** Company data fields will become editable.

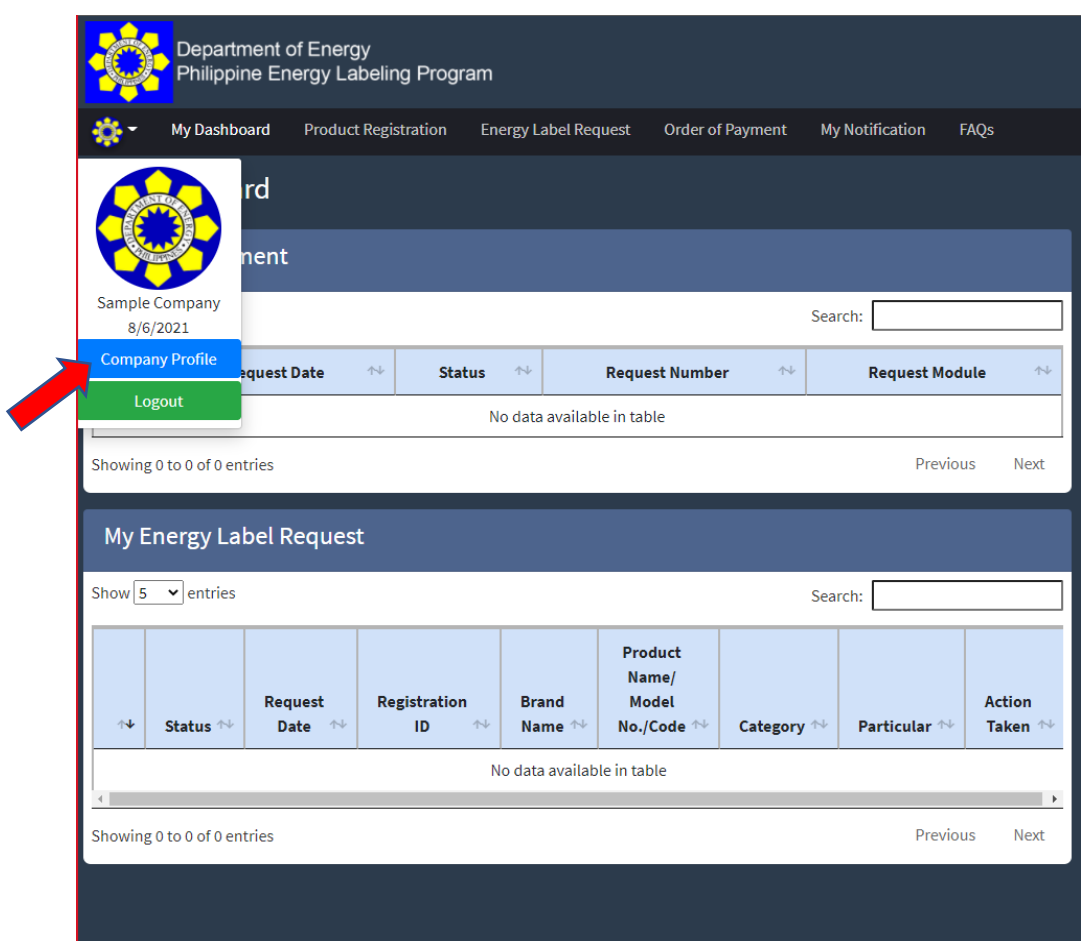

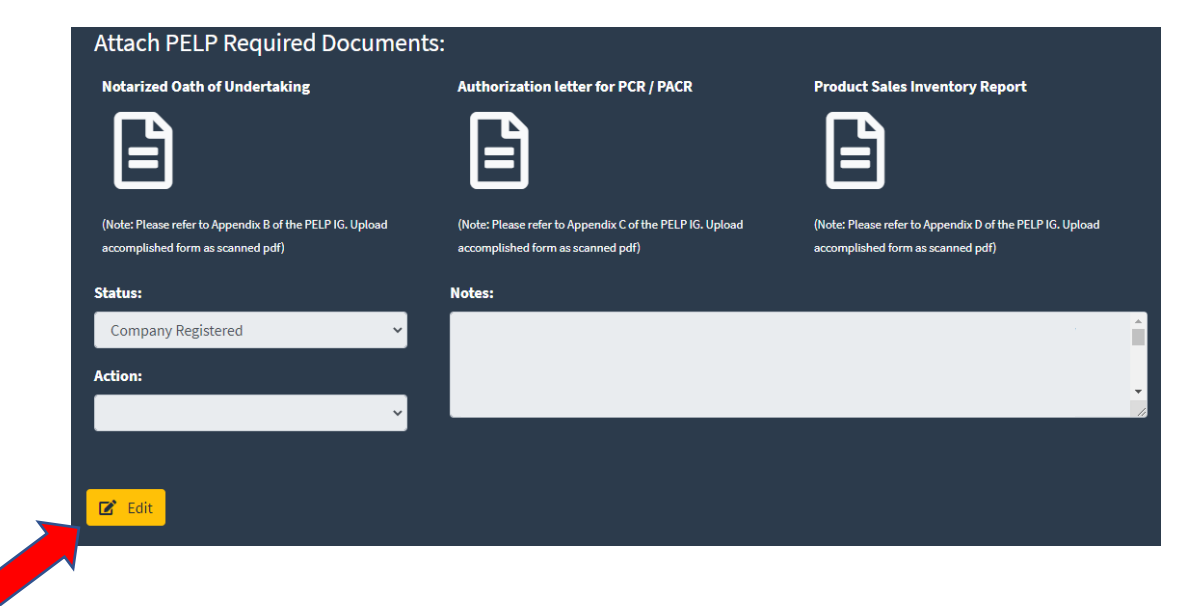

• After making the necessary changes in the data fields, **select "Submit Company Updates"** and then **click "Submit"**

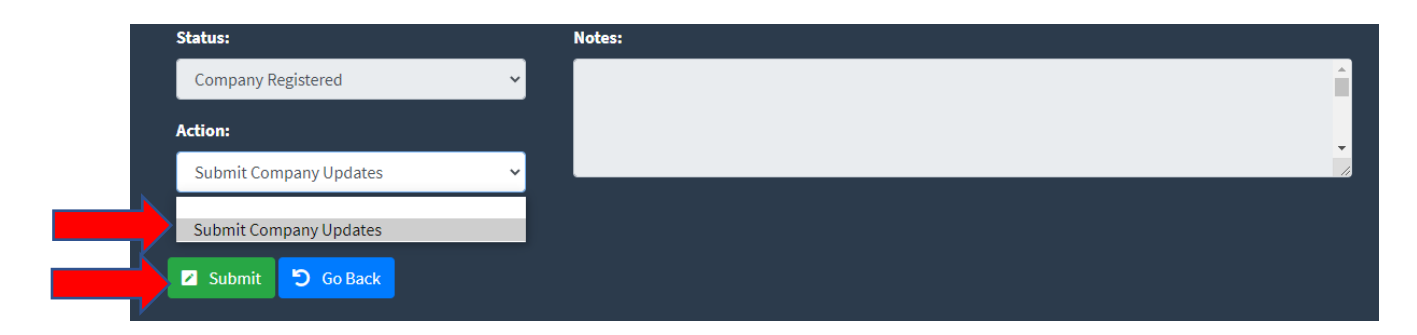

# *4. Why are you not receiving PELP automated emails?*

*A number of different factors can cause emails to bounce or not be received. Here are some of the most common:*

- **The email entered during the opt-in process is invalid**. People sometimes make mistakes when subscribing to mailing lists. Other times, they deliberately enter an old email address out of concerns for spam or an increase in email volume. No matter what the reason, invalid email addresses are a common source of bounces. You can largely avoid this problem by using a double opt-in procedure before adding people to your list.
- **The sending IP address you are using has been blocked**. Even if everything is fine with the message itself, the IP address you are using to send it could be blocked. This block can occur if you are suspected of spamming or email fraud or if your company has developed a bad reputation. You can avoid this problem by using quality email marketing techniques and never renting or buying prepackaged lists.
- **The email was blocked by the server (unable to relay)**. Emails can be blocked by the receiving server for a number of reasons. Many servers will block messages over a certain size, emails that use the wrong format, and messages that appear to be spam. Mail servers can block your email also if the "From" address might not match an account on the email server. Reviewing your messages carefully, making your images as small as possible, and following best practices can help you avoid this problem. Please note that the mail server may block your email also for technical problems that you can't have any control over, eg. "Out of memory", "Connection timed out" and "Resources temporarily unavailable":
- **The receiving server is overloaded or temporarily unavailable**. Even the most robust server can only handle so much traffic. Sometimes an email will bounce due to an overloaded or unavailable server. This type of situation generates a soft bounce.
- **The receiving mailbox is full (Quota exceeded)**. Few email providers allow unlimited storage. When a user reaches their predetermined limit, all future emails will bounce. Many email systems will hold those bounced emails and attempt redelivery for a period ranging from hours to days. If and when the recipient clears old messages and creates space, any cached emails will be delivered.
- **The email has been blocked by the recipient**. Individuals can block emails from senders they no longer want to hear from. If that has happened to you, a bounce will be generated.

• **The recipient has activated an auto-responder or vacation reply**. When employees go on vacation or will be unavailable, they can set up an autoresponder to tell contacts about it. If the email address you are trying to reach has an autoresponder, you will see a bounce, but the message may still be delivered after the autoresponder is turned off.